Министерство общего и профессионального образования Свердловской области

государственное автономное профессиональное образовательное учреждение Свердловской области «Ирбитский мотоциклетный техникум» (ГАПОУ СО «ИМТ»)

# ПРОГРАММА ПОДГОТОВКИ СПЕЦИАЛИСТОВ СРЕДНЕГО ЗВЕНА ПО СПЕЦИАЛЬНОСТИ СРЕДНЕГО ПРОФЕССИОНАЛЬНОГО ОБРАЗОВАНИЯ 09.02.04 ИНФОРМАЦИОННЫЕ СИСТЕМЫ (ПО ОТРАСЛЯМ) (базовая подготовка)

# МЕТОДИЧЕСКИЕ УКАЗАНИЯ ПО ВЫПОЛНЕНИЮ ПРАКТИЧЕСКИХ РАБОТ

# ПО МЕЖДИСЦИПЛИНАРНОМУ КУРСУ

# МДК 03.01 ТЕХНОЛОГИЯ СОЗДАНИЯ И ОБРАБОТКИ ИНФОРМАЦИОННЫХ ОБЪЕКТОВ РАЗЛИЧНОГО ВИДА

РАССМОТРЕНО на заседании цикловой комиссией специальности 09.02.04 Информационные системы (по отраслям) Протокол № \_\_\_\_\_ от «  $\rightarrow$  2017 г. Руководитель образовательной программы \_\_\_\_\_\_\_\_\_ Е.А. Кузеванова

> Методические указания по выполнению практических работ по междисциплинарному курсу

МДК 03.01 Технология создания и обработки информационных объектов различного вида по специальности 09.02.04 Информационные системы (по отраслям)

Разработчик: <sup>(подпись)</sup> Н.В. Сидорова, преподаватель ГАПОУ СО «ИМТ»

Методические указания по выполнению практических работ по междисциплинарному курсу МДК 03.01 Технология создания и информационных объектов различного вида разработаны для студентов профессиональной образовательной организации в соответствии с рабочей программой междисциплинарного курса.

В методических указаниях содержится описание 6 практических работ, задания для проведения практических работ, теоретический материал, список литературы.

# СОДЕРЖАНИЕ

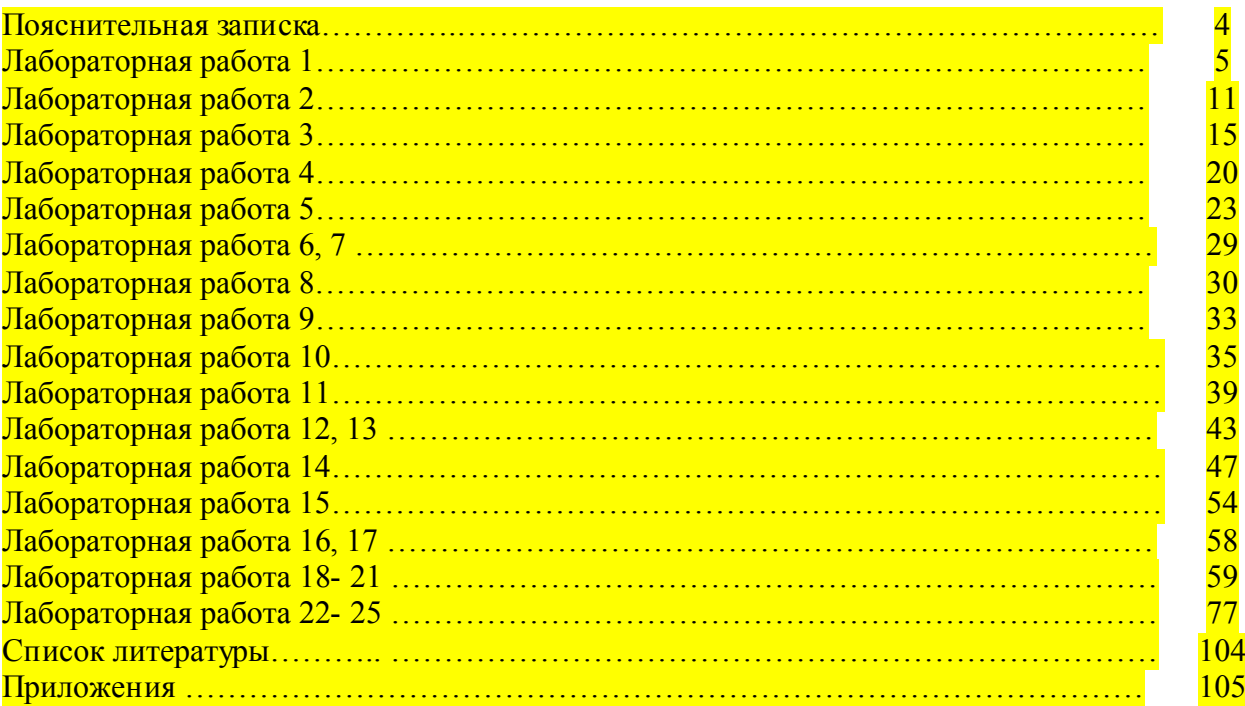

# ПОЯСНИТЕЛЬНАЯ ЗАПИСКА

Цель настоящих указаний – оказать помощь студентам в подготовке и при выполнении практических работ, а также облегчить работу преподавателя по организации и проведению практических занятий. Пособие содержит описание всех предусмотренных программой практических работ.

Практические работы по дисциплине предназначены для закрепления и обобщения знаний, полученных по изучаемым тем или нескольким темам, связанным между собой.

Междисциплинарный курс МДК 03.01.Технология создания и обработки информационных объектов различного вида входит в вариантную часть циклов ППССЗ, является междисциплинарным курсом профессионального модуля ПМ.03 Выполнение работ по одной или нескольким профессиям рабочих, должностям служащих.

С целью овладения указанным видом профессиональной деятельности и соответствующими профессиональными компетенциями обучающийся в ходе освоения профессионального модуля должен:

### уметь:

- выполнять изображения, разрезы и сечения на чертежах;

- выполнять и читать эскизы и рабочие чертежи;

- выполнять электрические схемы;

- пользоваться разными операционными системами и программными продуктами;

- пользоваться всем офисным оборудованием;

- самостоятельно проводить несложные регулировки и отладку офисной техники

- следить за новыми технологиями;

- использовать пакеты прикладных программ для разработки конструкторской документации и проектирования технологических процессов;

### знать:

- категории изображений на чертеже: виды, разрезы, сечения, правила их выполнения и оформления;

- правила технической эксплуатации ЭВМ.

- виды и причины отказов в работе ЭВМ;

- принципы работы по локальной сети;

- нормы и правила труда и пожарной безопасности;

- методику разработки и внедрения управляющих программ для обработки простых деталей на автоматизированном оборудовании;

- состав, функции и возможности использования информационных технологий в машиностроении.

При выполнении практических работ студенты овладевают профессиональными первоначальными умениями и навыками в сфере создания чертежей в программе Компас, Автокад, которые в дальнейшем совершенствуются при освоении учебной дисциплины ОП.20 Автоматизация процессов подготовки производства.

В методических указаниях содержатся описания 6 практических работ, что соответствует перечню практических работ в рабочей программе.

На выполнение каждой работы отводится два часа.

Пять практических работ выполняются на персональном компьютере в программах: Система трехмерного твердотельного моделирования КОМПАС – 3D LT V12, Auto CAD 2011-Расский. Вертикаль V4, 2011.

Каждая лабораторная работа сохраняется студентов в именной папке с присвоением номера лабораторной работы. Отчет по проделанной работе представляется в виде выполненного геометрического построения, чертежа или 3D- модели (согласно задания).

## Критерии оценивания выполнения заданий практической работы

### Задание выполнено на отличном уровне при условиях:

- правильно выполнены геометрические построения, чертеж, 3D- модель
- работа выполнена самостоятельно.

### Задание выполнено на хорошем уровне при условиях:

- допущены незначительные ошибки при выполнении геометрических построений, чертежа, 3D- модели
- задание выполнено в основном самостоятельно (преподаватель оказывал небольшую помощь).

### Задание выполнено на удовлетворительном уровне при условиях:

- допущены значительные ошибки при выполнении геометрических построений, чертежа, 3D- модели.
- студент выполнил задание с помощью преподавателя

Тема: Выполнение эскиза и рабочего чертежа детали

### Цель работы:

- Изучить последовательность выполнения эскиза и рабочего чертежа детали

### Теоретический аспект к работе 1

К эскизам относят чертежи, предназначенные для разового использования в производстве. Изображение предмета на эскизе выполняется но правилам прямоугольного проецирования, но от руки с соблюдением пропорций между частями изображаемого предмета на глаз.

Эскизы должны быть выполнены в соответствии со стандартами ЕСКД на чертежи. Линии на эскизе должны быть ровными и четкими. Все надписи следует выполнять чертежным шрифтом.

Эскиз выполняют обычно на бумаге в клетку. Это удобнее и быстрее. По клетке легко проводить перпендикулярные и параллельные линии, соблюдать пропорциональность частей предмета при построении изображений. Дуги окружностей можно провести циркулем, а потом обвести от руки

Порядок выполнения эскизов. Приступая к выполнению эскиза, прежде всего надо внимательно ознакомиться с деталью: по- возможности четко уяснить общую геометрическую форму детали, форму ее отдельных частей. При этом полезно мысленно разделить деталь на части, имеющие форму простых геометрических тел.

Затем следует установить, сколько видов необходимо для полного выявления формы и размеров детали, выбрать главный вид. Он должен давать отчетливое и наиболее полное представление о форме детали.

На главном виде должно быть по возможности меньше штриховых линий.

Помните, что число видов можно сократить, используя значки "диаметр" и "квадрат", условное обозначение толщины детали и др.

Строят изображения детали на эскизе в такой *последовательности* (рис. 1):

Чертят на листе выбранного формата внешнюю рамку и рамку, ограничивающую поле чертежа. Размечают и вычерчивают графы основной надписи.

Определяют, как лучше разместить изображения на поле чертежа, и вычерчивают тонкими линиями габаритные прямоугольники. При необходимости проводят осевые и центровые линии (рис. 1, а).

Наносят на видах внешние (видимые) контуры детали (рис. 1. б).

Штриховыми линиями изображают невидимые части и элементы детали (рис. 1, в). Обводят эскиз.

Наносят выносные и размерные линии (рис. 1, г).

Обмеряют деталь, наносят размерные числа и в случае необходимости надписи (рис. 1, д).

Заполняют основную надпись (рис. 154. е), где указывают название детали, материал, из которого она изготовлена.

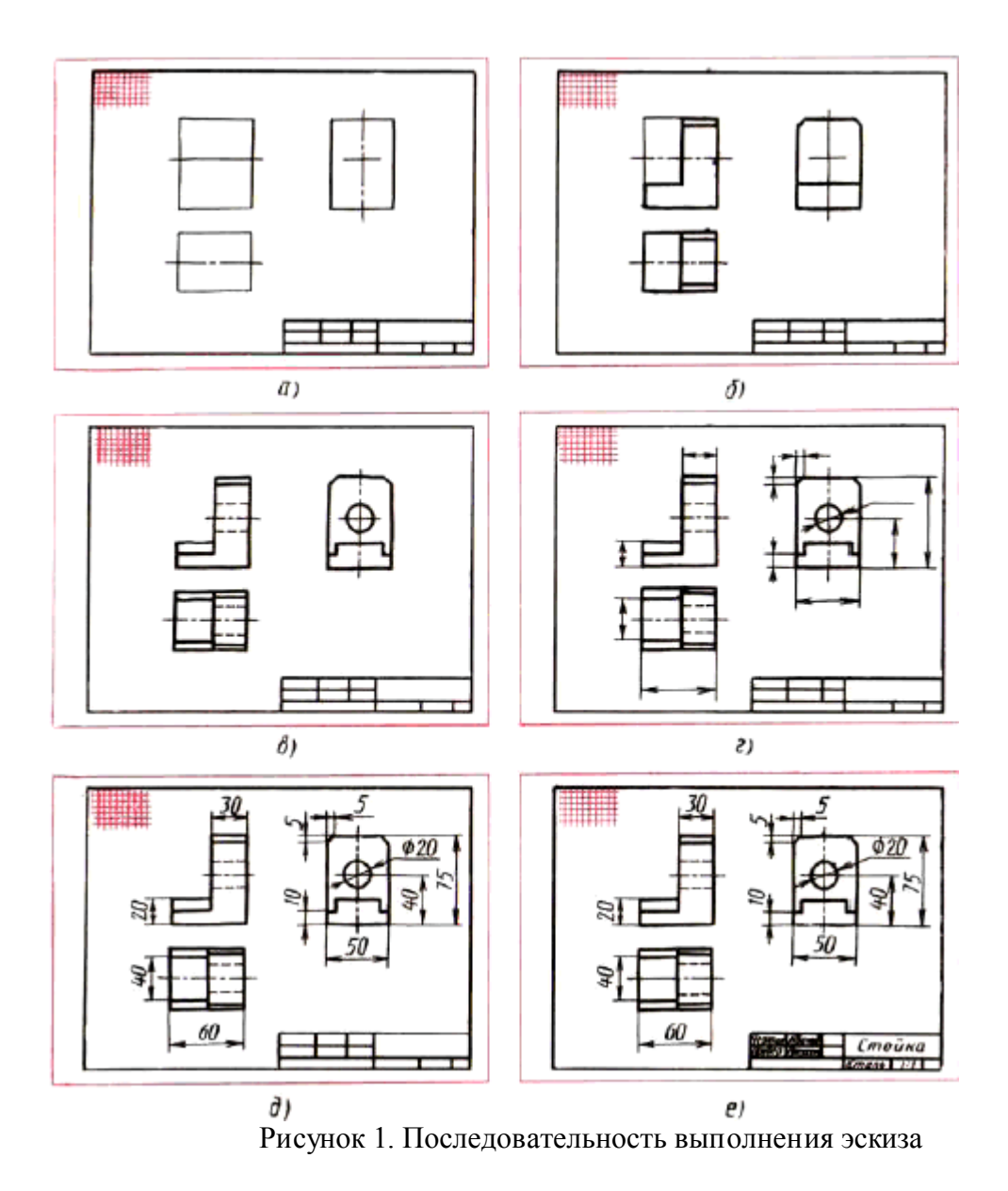

В отличие от эскизов, рабочие чертежи выполняют на плотной бумаге, чертежными инструментами, в определенном масштабе.

Последовательность выполнения рабочего чертежа детали по ее эскизу в основном соответствует изложенной выше изложенной последовательности разработки эскиза. Основные отличия заключаются в следующем:

а) разработку рабочего чертежа начинают с выбора масштаба изображений и необходимого формата чертежной бумага;

б) осевые и центровые линии наносят без построения габаритных прямоугольников под изображения;

в) операции обмера детали не выполняют.

Задание. Выполните эскиз и рабочий чертеж одной из деталей по натуральному образцу или по наглядному изображению (см. рис.2)

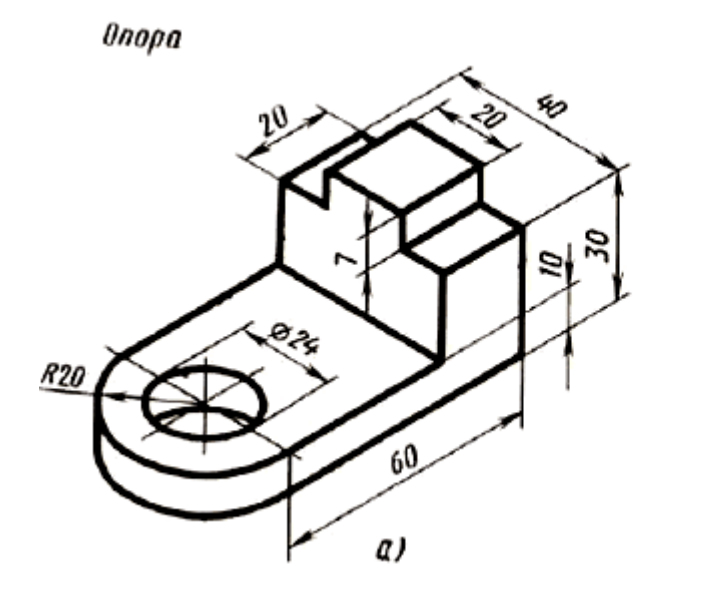

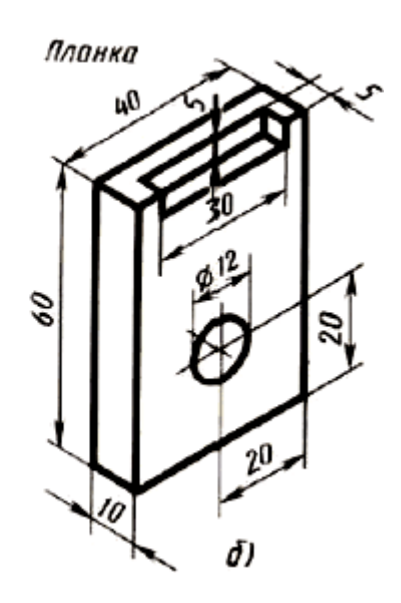

Рисунок 2

# Лабораторная работа №2

Тема: Создание чертежей. Изменение свойств объекта. Компоновка чертежа Цель работы:

- Научиться способам создания файлов – чертеж

- Научиться выполнять изображения с использованием основных команд инструментальной панели «Геометрия»

- Научиться наносить и редактировать размеры

## Задание

1.Создать файл-чертеж и выполнить построение изображений «Заслон» (см. рис.1) , «Угольник» (см. рис.2)

2.Нанести размеры

## Приборы:

Персональный компьютер, программа Компас-3D LT.

### Отчет по практической работе должен содержать:

Файл- чертеж содержащий:

- изображение «Заслон» с размерами;
- изображение «Угольник» с размерами.

## Теоретический аспект к работе 2

САПР – система, позволяющая на базе вычислительной техники автоматизировать процесс создания проектно-конструкторской документации в реальном масштабе времени. В мире существует множество систем и технических средств, позволяющих с успехом выполнять задачи САПР. Выбор того или иного средства зависит от назначения и сложности поставленных задач. В этом комплексе практических работ описывается система автоматизированного проектирования Компас-3D LT, созданная фирмой Аскон и предназначенная для создания конструкторской документации.

В системе «Компас-3D V12» можно создавать файлы шести типов: файлыфрагменты, чертежи, детали, сборки, текстовые документы и спецификации. Система «Компас-3D LT» ограничена и позволяет создавать файлы только первых трех типов. При сохранении имена файлов получают стандартные расширения в зависимости от типа документа.

Фрагмент – это вспомогательный тип графического документа, выполняется в масштабе 1:1. В нем отсутствует рамка, штамп и др. элементы оформления. Во фрагменте можно сохранять произвольную, геометрическую информацию. Фрагменты можно разбивать на отдельные слои. Можно создавать макроэлементы и именованные группы объектов.

Для запуска программы Компас-3D LT необходимо выполнить действия:

# $\Pi$ УСК $\Rightarrow$  Все программы  $\Rightarrow$  АСКОН $\Rightarrow$ Компас-3D LT  $\Rightarrow$  Компас-3D LT

Для создания файла фрагмента необходимо выполнить:

1. В пункте меню «*Файл*» выбрать команду «*Создать*», или на панели инструментов «Стандартная» нажать кнопку **...** 

2. В появившемся окне выбрать тип файла: фрагмент.

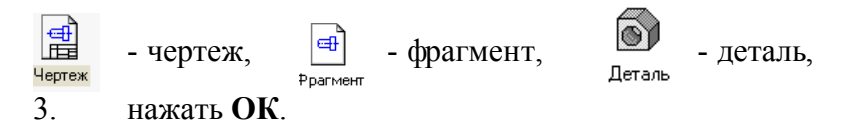

Файл-чертеж в программе Компас-3D LT- это документ, который содержит технические требования, рамку и основную надпись (штамп), а также знак неуказанной шероховатости. Формат и тип штампа можно изменять. Файл чертеж имеет расширение .cdw. Графические изображения создаются в видах, для каждого из которых можно задать своё имя, масштаб и расположение на листе. Вид - проекция, выносной разрез или сечение, либо другое изображение на чертеже; на чертеже можно разместить произвольное количество видов

Для создания файла чертежа необходимо выполнить:

1.В пункте меню «*Файл*» выбрать команду «*Создать*», или на панели инструментов «Стандартная» нажать кнопку  $\Box$ .

2.В появившемся окне выбрать тип файла: чертеж.

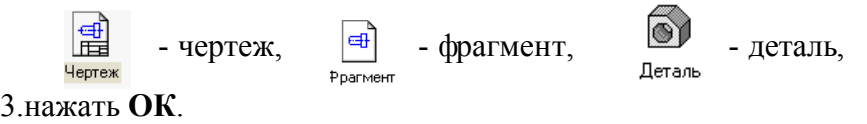

После создания нового файла-чертежа на экране появится лист формата А4, ориентация листа: вертикальная. Также на нем автоматически создается Системный вид №0 (в нем вычерчены рамка и штамп). Масштаб этого вида (1:1) не может быть изменен пользователем*.*

Для собственных построений необходимо создать хотя бы один *Новый вид. Виды* в *файле-чертеже* можно создавать и удалять, проводить их компоновку, т.е. перемещать, копировать, масштабировать. Для каждого вида можно задать собственный масштаб. Виды могут находиться рядом или пересекаться, а также накладываться друг на друга.

Создание нового вида:

- В пункте меню «Вставка» выбрать команду «Вид».

- На панели свойств указать номер, имя, цвет, масштаб вида, угол поворота вида, в поле  $\frac{1}{2}$  [100.086] 190.493] VKaзать точку привязки вида (или шелкить дарой мислиой усилиполе указать точку привязки вида (или щелкнуть левой кнопкой мыши

нужном месте экрана).

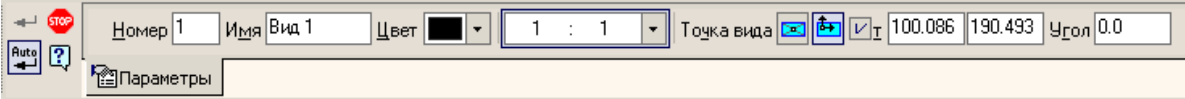

Все параметры вида можно изменить следующим образом:

- В пункте меню «Сервис» выбрать команду «Параметры текущего вида».

- Изменить нужные параметры.
- Нажать кнопку на панели свойств .

Для переключения между видами используется кнопка на панели инструментов:

同目  $\left| \cdot \right|$  и выбрав нужный номер вида. Активный вид изображается синим цветом, а неактивный - темно-серым цветом.

Для того чтобы изменить формат и положение листа необходимо выполнить:

- В пункте меню «Сервис» выбрать команду «Параметры».

- В появившемся окне выбрать команду «Параметры первого листа», а затем одну из подкоманд:

⊟- Параметры первого листа - Формат Оформление

- «Формат» и выбрать формат и ориентацию листа.

- «Оформление» и выбрать тип чертежного листа.

- Нажать кнопку ОК.

### Порядок выполнения работы:

*1.Открыть программу Компас-3D LT.*

*2.Создать файл-чертеж.*

*3.В файле выполнить построение фрагмента «Заслон» (рис. 1):*

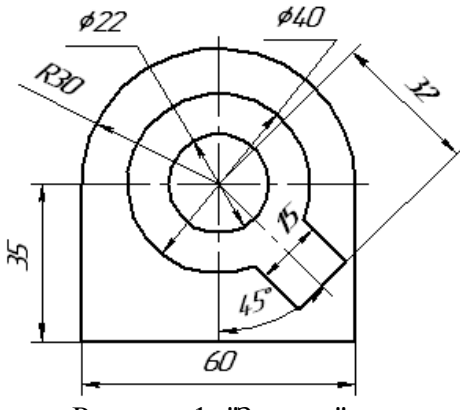

Рисунок 1 "Заслон"

1) Из точки (0;0) как из центра построить 3 окружности. Большую из окружностей построить с осями, для этого выполнить:

- справа (на панели переключений и инструментов) выбрать кнопки: Геометрия  $\binom{8}{4} \Rightarrow$  Окружность  $\binom{8}{4}$  или через главное меню *Инструменты*  $\Rightarrow$  *Геометрия*  $\Rightarrow$ *Окружности Окружность*;

- переместить курсор в точку (0;0), нажав одновременно **ctrl** и 0 кнопки и зафиксировать точку, нажав кнопку  $\Box$ ;

- внизу (на панели свойств) включить команду: С осями  $\left(\overline{\bigoplus}\right)$  и указать радиус большей из окружностей в соответствующем поле;

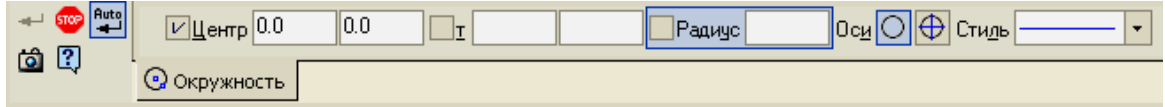

- при построении остальных окружностей включить кнопку **Без осей** ( $\Box$ ) (уже построенные оси будут осями симметрии и для них);

- для выхода из режима построения окружностей нажмите клавишу Esc или кнопку "STOP" на панели специального управления.

2) Построить «рукав»:

- справа (на панели переключений и инструментов) выбрать кнопки: Геометрия  $\binom{8}{4}$   $\Rightarrow$  Отрезок ( $\rightarrow$ ) или через главное меню *Инструменты*  $\Rightarrow$  *Геометрия*  $\Rightarrow$  *Отрезки*  $\Rightarrow$ *Отрезок*.

- на панели свойств: изменить тип линии на осевую (штрих пунктирную), нажав кнопку <sup>Стиды</sup> **- Улимания и после трезить** указать длину отрезка: *длина 35 мм*, а угол

*315* или *-45*.

**STOP** 15  $\nabla$ <sub>T1</sub> 0.0  $0.0$  $\Box$  $r2$ Длина ∣yroл Стиль <u>රා 1?.</u> Отрезок

- Начальную точку отрезка закрепить в точке, с координатами (0;0).

- На панели переключений выбрать кнопку Геометрия ( $\rightarrow$ ), на панели инструментов выбрать: Вспомогательная прямая (\*), удерживая эту кнопку, появится набор подкоманд, из которых выбрать: Параллельная прямая  $(\mathbb{Z})$  или через главное меню *Инструменты Геометрия Вспомогательные прямые Параллельная прямая*.

- На панели свойств включить команду: «Ставить точки пересечений при вводе прямой» ( $\leq$ ), и указать расстояние: 7,5 мм.

- Щелчком мыши указать отрезок, параллельно которому будут построены вспомогательные прямые (осевой отрезок, построенный выше).

- Закрепить полученные прямые, щелкнув по каждой прямой левой кнопкой мыши.

Pexum<sub>[2</sub>]<sup>[2]</sup>  $\overline{X}$ т -94.4816 -26.9840  $\overline{X}$ Расстояние 36.0 **Yron** 174.447  $\langle\langle \rangle$  2 ∕∕ Прямая

- Построить отрезок, начальная точка которого (0;0), угол наклона – *45<sup>0</sup>* , длина отрезка – *35 мм*, тип линии - тонкая.

- Параллельно этому отрезку построить прямую на расстоянии 32 мм, при этом на панели свойств отключить одну прямую, нажав кнопку Одна прямая  $(\mathbb{Z})$ .

- На панели инструментов выбрать Отрезок (- ), изменить тип линии на основную (на чертеже она синего цвета) и по точкам пересечения построить отрезки.

3) Построить параллельные прямые:

- параллельно *горизонтальной оси симметрии окружности* - нижнюю границу детали на расстоянии 45 мм;

- параллельно *вертикальной оси симметрии окружности* – правую и левую границы детали на расстоянии 30 мм;

- Отрезками достроить контур детали.

4) Выполнить в пункте меню «Редактор» команду «Удалить», подкоманду «Вспомогательные кривые и точки»;

- Стереть дуги внутри «рукава» и удалить половину окружности диаметром 60 мм, а для этого вверху выбрать: в пункте меню «Редактор», команду «Удалить», подкоманду «Часть кривой», щелкнуть по нужной дуге левой кнопкой мыши, а затем нажать кнопку <sup>на на</sup> панели свойств.

- Нанести размеры, для этого на панели переключений выбрать: Размеры и технологические обозначения:

 Для нанесения линейных размеров выполнить: нажать кнопку Линейный размер ( ), указать точки, между которыми поставить размер. Для размера 15 мм - выбрать на панели свойств вкладку Параметры, нажать кнопку Размещение размерной надписи

 $\left| \bullet \right|$ , выбрать команду, например, ручное  $\left| \bullet \right|$  ручное  $\left| \bullet \right|$ . Для фиксации размера щелкнуть левой кнопкой мыши в нужном месте.

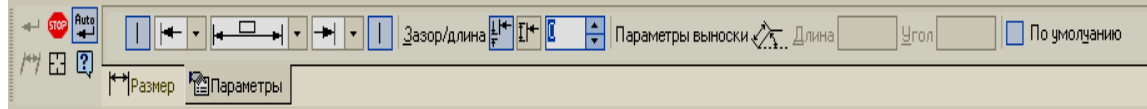

- Для построения размера 32 мм выполнить:
	- ◆ Нажать кнопку Линейный размер ( ), удерживая её выбрать кнопку Линейный от отрезка до точки ( ).
	- Указать осевой отрезок, указать конечную точку отрезка, тип линии которого - тонкая и зафиксировать размер.

• Для построения радиального размера нажать кнопку Радиальный размер ( $\mathbb{Z}$ ), указать окружность, для которой поставить размер.

- Для построения диаметрального размера выполнить:
	- $\checkmark$  Нажать кнопку Диаметральный размер ( $\circledcirc$ ).
	- Указать окружность, для которой поставить размер.
	- Во вкладке параметры, во вкладке Параметры нажать кнопку Разме щение размерной надписи ( <del>• • •</del> • )
	- $\checkmark$  Выбрать команду, например,  $\begin{array}{c} \hline \text{B} \\ \text{C} \end{array}$  На полке, влево и зафиксировать размер.

• Для построения углового размера нажать кнопку Угловой размер ( $\triangle$ ), указать прямые, между которыми поставить размер, установить ручное размещение и зафиксировать.

*4. Сохранить файл в именной папке (практическая работа №2)*

## Дополнительное задание:

Создать файл-чертеж и построить «Угольник» (рис.2) Сохранить файл в именной папке (практическая работа №2) Завершить сеанс работы

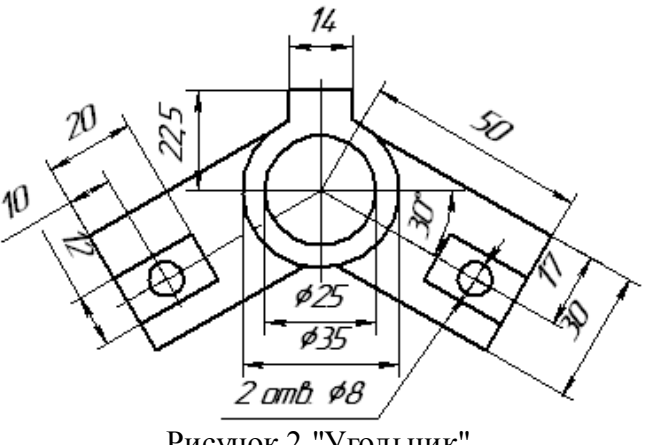

Рисунок 2 "Угольник"

# Практическая работа №3

## Тема: Создание 3D-моделей и ассоциативных чертежей

## Цель работы:

- Научиться создавать 3D-модели с использованием операции «Выдавливание», «Вырезать», «Отверстие» и выполнять ассоциативные чертежи

# Задание:

1. Выполнить построение детали «Опора» (см. рис.1);

2. Выполнить построение детали «Ползун» (см. рис.2)

### Приборы:

Персональный компьютер, программа Компас-3D LT.

### Отчет по практической работе должен содержать:

Файл- деталь содержащий:

- 3D- модель «Опора»;

- 3D- модель «Ползун»;

Файл- чертеж содержащий:

- чертеж детали «Опора»;
- чертеж детали «Ползун»;

## Теоретический аспект к работе 3

Деталь – это модель изделия, изготавливаемого из однородного материала, без применения сборочных операций, основной тип документа, создаваемый в Компас-3D LT V8. Детали хранятся в файлах с расширением \*.m3d. Построение деталей осуществляется по принципу, который состоит в последовательном выполнении операций объединения, вычитания и пересечения над элементами (призмами, конусами, цилиндрами и т. д.).

Для создания объемных элементов используется перемещение плоских фигур в пространстве. В процессе перемещения эти фигуры ограничивают часть пространства, которая и определяет форму элемента. Например, перемещение прямоугольника в направлении перпендикулярном его плоскости приведет к формированию призмы.

При создании деталей используются два понятия:

 эскиз – это плоская фигура, в результате перемещения которой образуется объемное тело.

Операция – это способ перемещения плоской фигуры.

В программе Компас-3D LT V8 выделяют четыре базовых операций: выдавливание, вращение, кинематическая операция и операция по сечениям.

Выдавливание – это перемещение эскиза в направлении перпендикулярном его плоскости.

Например, если переместить прямоугольник в направление перпендикулярном его плоскости в результате образуется прямоугольная призма:

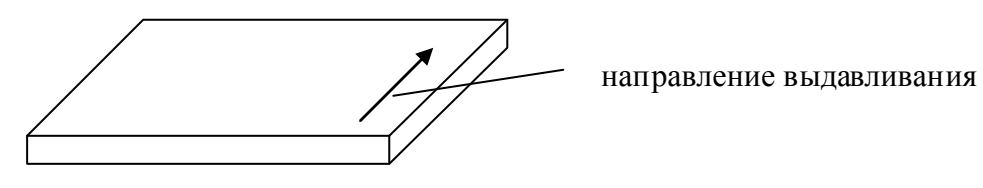

Команда выдавливание позволяет создать основание детали, представляющее собой тело выдавливания. Тело выдавливания образуется путем перемещения эскиза в

направлении, перпендикулярном его плоскости. Команда доступна, если выделен один эскиз. Для вызова команды используется кнопка «Операция выдавливание» (**1)** на инструментальной панели инструментов «Редактирование детали» (**1**), на панели свойств выбрать направление выдавливания, расстояние выдавливания.

Для вырезания из детали элемента выдавливания используется команда «Вырезать Выдавливанием».

Создание файла детали:

1. В пункте меню «*Файл*» выбрать команду «*Создать*», или на панели инструментов «Стандартная» нажать кнопку  $\square$ .

2. В появившемся окне выбрать тип файла: деталь.

6) - деталь, Деталь

3. нажать ОК.

Структура экрана программы Компас-3D LT V8:

- *дерево построения*. В нем отображаются все создаваемые объекты и выполняемые операции. Дерево построения позволяет видеть весь процесс создания модели и при необходимости корректировать те или иные операции, удалять или добавлять новые, менять операции местами и пр. В начальный момент дерево содержит элементы, присутствующие в модели всегда: начало координат и три координатные плоскости.

- *панель свойств*. В ней отображаются элементы интерфейса, относящиеся к текущей выполняемой операции. В настоящий момент панель пуста.

- *панели инструментов*. На них находятся кнопки, управляющие работой Компас 3D. Панели можно перемещать, гасить, отображать.

- *меню*. Команды также можно вызывать из меню, как и в любой другой программе.

- *Строка сообщений*. В ней указывается, что необходимо выполнить в данный момент.

Перед построением любой детали необходимо вначале выбрать расположение осей, нажав кнопку на панели инструментов и выбрав необходимую ориентацию (изометрия XYZ или изометрия YZX или изометрия ZXY). Затем выбрать одну из конструктивных плоскостей, перпендикулярных стрелке взгляда.

Для создания эскиза необходимо выделять плоскость, на которой создать эскиз. Для выполнения операции необходимо выделять эскиз.

## Порядок выполнения работы:

*1.Открыть программу Компас-3D LT.*

*2. Создать файл-деталь.*

*3.В файле выполнить построение детали «Опора» ( рис.1):*

1) Выбрать ориентацию «изометрия (x, y, z)», нажав кнопку +

2) Для создания нового эскиза1 выполнить:

- В дереве построений выбрать *Плоскость ZY*.

- Нажать на панели инструментов кнопку

- Выбрать ориентацию «вид справа».

- Построить эскиз 1:

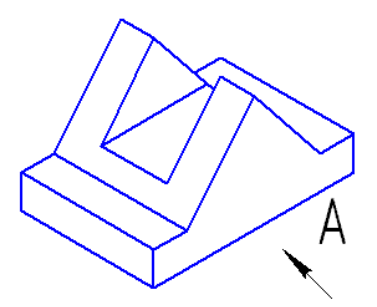

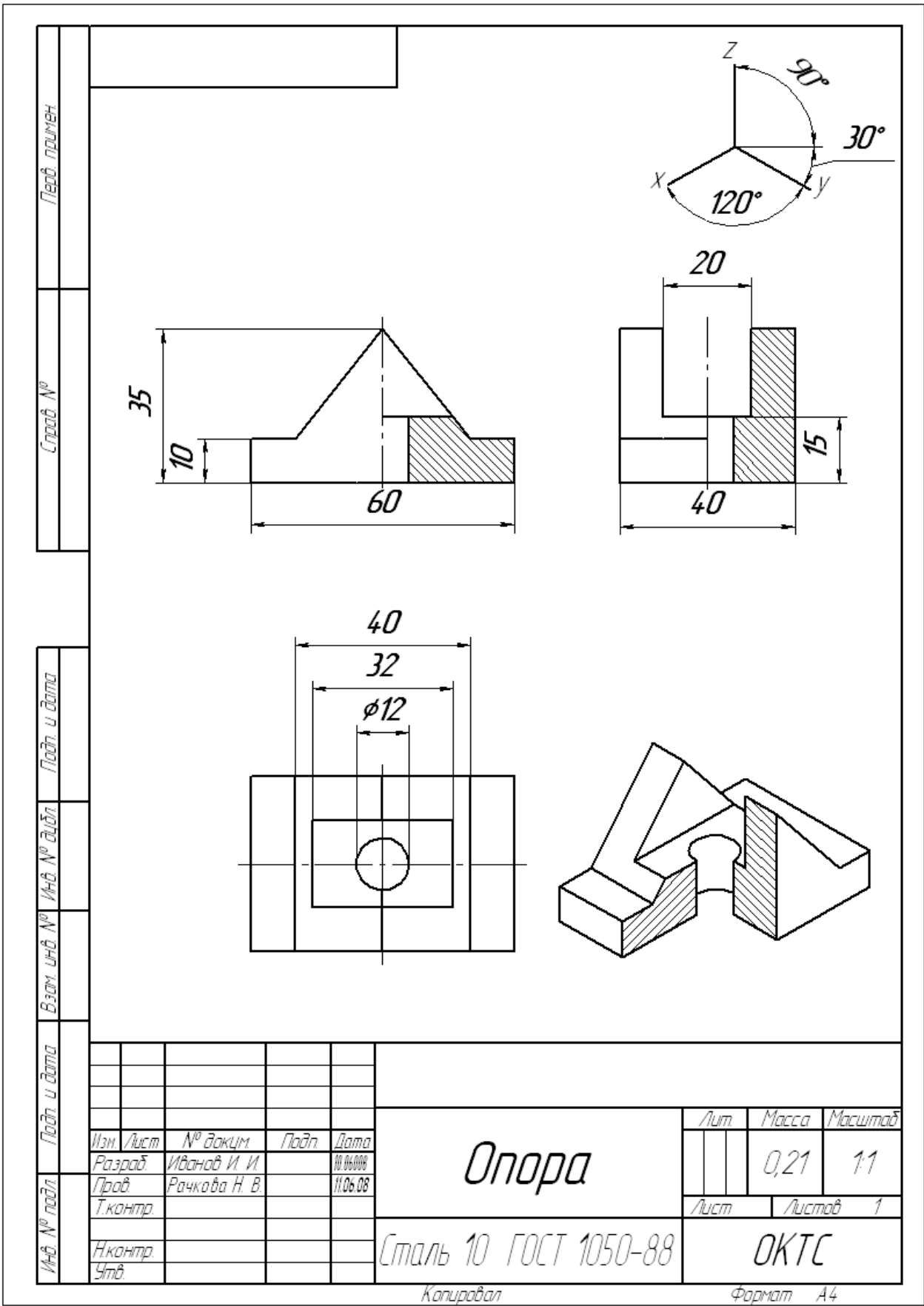

Рисунок 1. «Опора»

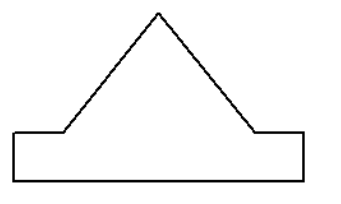

- Закрыть эскиз 1, нажав на панели инструментов кнопку ...

3) Для эскиза1 применить операцию «Выдавливание», для этого выполнить:

- В *дереве построений* выделить имя построенного *Эскиза 1*.

- На панели инструментов «Редактирование детали» (<sup>1</sup>) нажать кнопку «Операция

выдавливание» ( $\Box$ ) или через главное меню (Операции  $\Rightarrow$  Операция  $\Rightarrow$  Выдавливание). - Установить параметры выдавливания на панели свойств:

> $\overline{a}$  $\boxed{?}$ **1** Параметры **#** Тонкая стенка | В Свойства |

выбрать среднюю плоскость, нажав кнопку направление выдавливания

 $\left[\sqrt{2} \cdot \right]$  и выбрав, средняя плоскость ( $\frac{1}{2}$  Средняя плоскость

- Указать расстояние 40 мм.
- $\bullet$  Hажать  $\bullet$

4) Для создания нового эскиза2 выполнить:

- В *дереве построений* выбрать *Плоскость ZY.*

- Нажать на панели инструментов кнопку
- Выбрать ориентацию «вид справа»,

- Построить эскиз 2, используя команду «*Спроецировать объект», выполнив действия*:

> В пункте меню *Операции* выполнить команду *Спроецировать объект.* Один раз щелкнуть левой кнопкой

мыши по плоскости передней грани детали (см. рисунок справа)

 Провести параллельную прямую на расстоянии 15 мм от нижней границы детали.

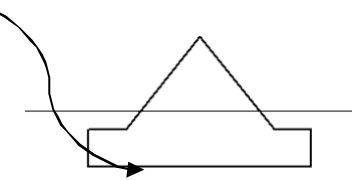

- Соединить отрезком полученные точки пересечения.
- Удалить лишние линии, чтобы получился эскиз 2 (треугольник основной линией).

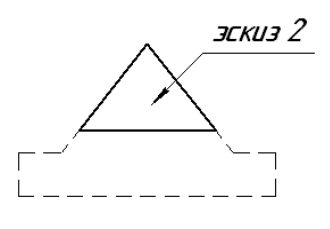

• Закрыть эскиз 2, нажав на панели инструментов кнопку

5) Для эскиза2 применить операцию «Вырезать выдавливанием», для этого выполнить:

- В *дереве построений* выделить имя построенного *Эскиза 2.*

- На панели инструментов «Редактирование детали» (**[3]**) нажать кнопку «Вырезать выдавливанием»  $(\blacksquare)$  или через главное меню (Операции  $\Rightarrow$  Вырезать  $\Rightarrow$ Выдавливанием).
	- Установить параметры выдавливания на панели свойств:

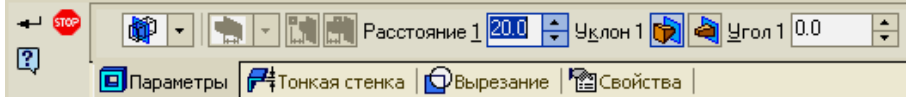

- выбрать направление: средняя плоскость,
- Указать расстояние 20 мм.
- $\bullet$  Нажать  $\bullet$ .

- Построить отверстие  $\phi$ 12, для этого выполнить:

- Выделить плоскость, на которой выполнить отверстие.
- На панели инструментов «Редактирование детали» (**1)** нажать кнопку «Отверстие» ( $\bullet$ ) или через главное меню (Операции  $\Rightarrow$  Отверстие).
- На панели свойств указать следующие параметры:
- Выбрать способ построения отверстия: *через все* (

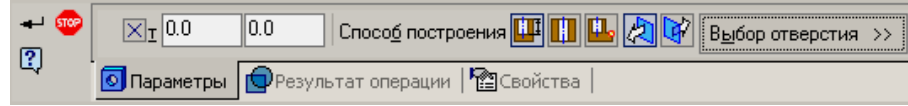

• Нажать кнопку «Выбор отверстия» и выбрать нужный тип отверстия (Центровые отверстия  $\Rightarrow$  Отверстие01).

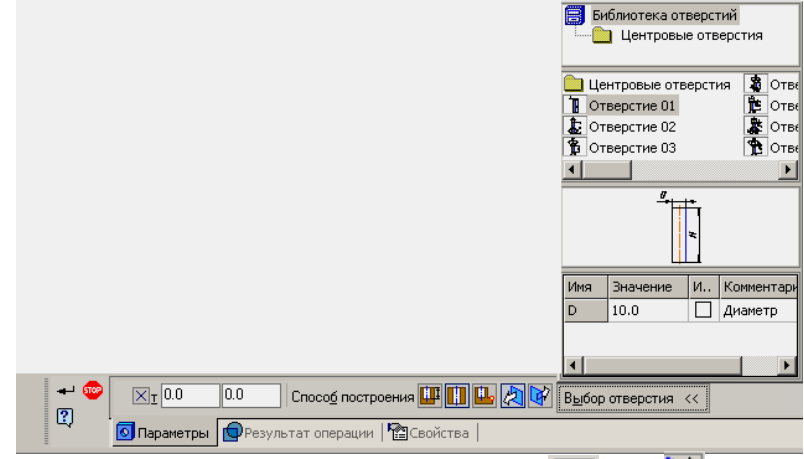

- Выбрать направление, нажав одну из кнопок  $\mathbb{R}$  или  $\mathbb{F}$ .
- Указать диаметр отверстия  $\phi$ 12.
- Нажать кнопку.
- *5. Создать рабочий чертеж, для этого выполнить:*

1) Создать файл-чертеж.

2) В пункте меню Вставка выбрать команду Вид с модели, выбрать подкоманду Стандартные.

3) Выбрать деталь *Вал 3д.*

4) В строке параметров выбрать *главный вид справа*, нажав кнопку «Ориентация главного вида»  $(\frac{\text{#Слереди}}{\text{#Слереди}})$ .

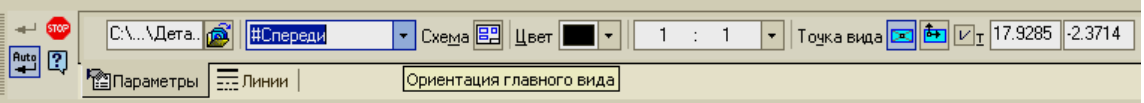

5) Включить невидимые линии, выбрав вкладку «Линии», нажав кнопку  $\Box$  и выбрать тип линии.

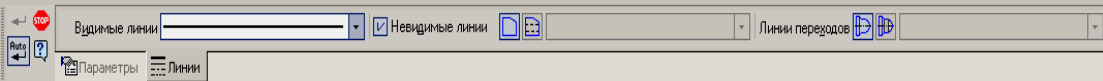

6) Щелкнуть левой кнопкой мыши в нужном месте листа.

7) Для вставки изометрии выполнить:

- В пункте меню Вставка выбрать команду Вид с модели, выбрать подкоманду Стандартные.

- Выбрать деталь *Вал 3д.*

- В строке параметров выбрать главный вид: *изометрия XYZ*, нажав кнопку «Ориентация главного вида» и выбрав **. Низометрия** XYZ

- Нажать кнопку схема видов (<sup>Схема | 22</sup>) и выбрать только главный вид.
- Щелкнуть левой кнопкой мыши в нужном месте листа.

- Нанести размеры, заполнить штамп.

## *6. Сохранить файл в именной папке (практическая работа 3)*

- *7. Самостоятельно выполнить построение детали «Ползун» (рис.2)*
- *8. Завершить сеанс работы*

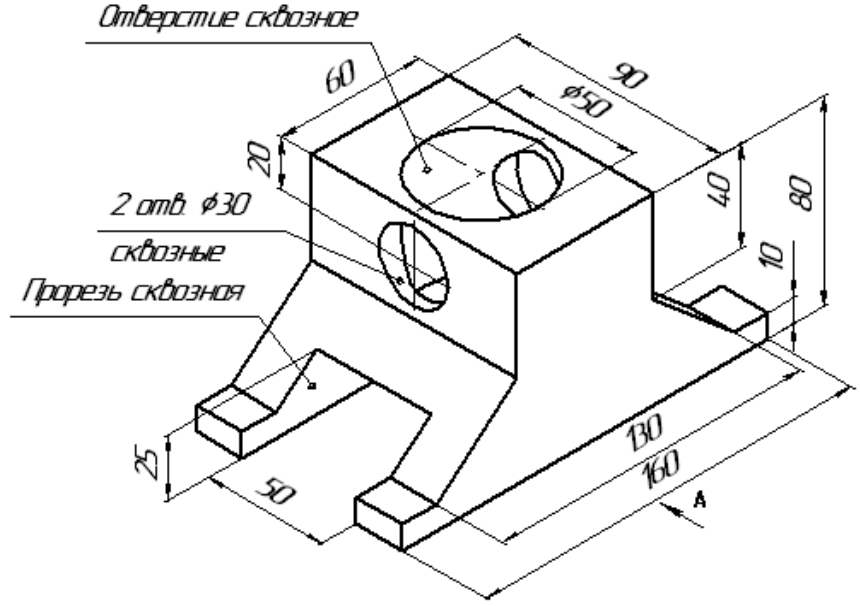

Рис.2 "Ползун"

## Тема: Выполнение и редактирование чертежей, нанесение размеров Цель работы:

- Научиться выполнять и редактировать чертежи, наносить размеры в программе Автокад

## Задания:

1. Выполнить упражнение 1. Команда «Фаска».

2. Выполнить упражнение 2. Нанесение размеров.

3. Выполнить геометрические построения с использованием команд «Штриховка», «Фаска» (см. рис.5,6).

4. Сохранить документ.

5. Завершить сеанс работы.

# Приборы:

Персональный компьютер, Auto CAD 2011-Расский. Учебная версия. Autodesk.

## Отчет по практической работе должен содержать:

- шаблон acadiso.dwt с выполненными геометрические построения с использованием команд «Штриховка», «Фаска» (см. рис. 4,5).

## Дополнительное задание:

Выполнить геометрические построения, используя команды «Фаска» и «Штриховка». Нанести размеры (см. рис.7,8)

# Порядок выполнения работы:

- *1.Открыть программу Auto CAD 2011-Расский.*
- *2. Выбрать рабочее пространство - «Классический Auto CAD»*
- *3. Загрузить шаблон* acadiso.dwt

*4. Выполнить упражнение 1. Команда «Фаска»* (см.рис.1) Для вызова инструмента Фаска необходимо щелкнуть левой кнопкой на значке

# инструмента в панели Редактирование

1) Создать 2 прямоугольника размерами 90х130 мм 2) *Чертеж 1* Команда: \_chamfer (фаска) (Режим С ОБРЕЗКОЙ) Параметры фаски: Длина1= 10, Длина2 = 10 Выберите первый отрезок или [полИлиния/Длина/Угол/Обрезка/Метод]: *введите* д

*Enter*

Первая длина фаски <10>: *введите* 20 *Enter* Вторая длина фаски <20>: *Enter* Команда: *Enter* Команда: \_chamfer (фаска) (Режим С ОБРЕЗКОЙ) Параметры фаски: Длина1 = 20, Длина2 = 20 Выберите первый отрезок или [полИлиния/Длина/Угол/Обрезка/Метод]: *укажите* Выберите второй отрезок: *укажите*  3) *Чертеж 2* Команда: chamfer (фаска) (Режим С ОБРЕЗКОЙ) Параметры фаски: Длина1 = 10, Длина2 = 10

Выберите первый отрезок или [полИлиния/Длина/Угол/Обрезка/Метод]: *введите* и

### *Enter*

Выберите 2М полилинию: *укажите* 4 отрезка(ов) были соединены фаской 4) *Чертеж 3* Команда: \_chamfer (фаска) (Режим С ОБРЕЗКОЙ) Параметры фаски: Длина1 = 10, Длина2 = 10 Выберите первый отрезок или [полИлиния/Длина/Угол/Обрезка/Метод]: *введите* о

### *Enter*

Режим обрезки [С обрезкой/Без обрезки] <С обрезкой>: вве*дите* Б *Enter*  Выберите первый отрезок или [полИлиния/Длина/Угол/Oбрезка/Метод]: *введите* и

### *Enter*

Выберите 2М полилинию: *укажите 4* отрезка(ов) были соединены фаской 5) *Чертеж 4* Команда: chamfer (фаска) (Режим С ОБРЕЗКОЙ) Параметры фаски: Длина1 = 10, Длина2 = 10 Выберите первый отрезок или [полИлииия/Длина/Угол/Обрезка/Метод]: *введите* у

### *Enter*

Первая длина фаски <10>: *введите* 20 *Enter* Угол фаски с первым отрезком <0>: *введите* 60 *Enter* Команда: *Enter* 5) *Чертеж 5* Команда: chamfer (фаска) (Режим С ОБРЕЗКОЙ) Параметры фаски: Длина = 20, Угол = 60

Выберите первый отрезок или [полИлиния/Длина/Угол/Обрезка/Метод]: *введите* и

## *Enter*

Выберите 2М полилинию: *укажите* 4 отрезка(ов) были соединены фаской

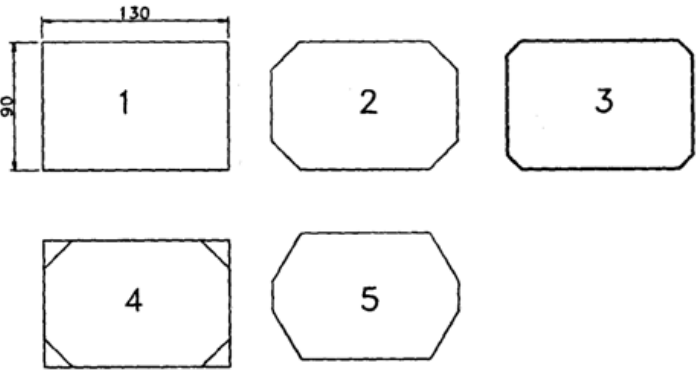

Рисунок 1. Команда «Фаска»

## *5. Выполнить упражнение 2.Нанесение размеров*

Инструменты для нанесения размеров

Щелкните левой кнопкой мыши на падающем меню Размеры. Появится панель инструментов, в которой можно выбрать инструменты для нанесения размеров.

## Методы нанесения размеров

Существует два метода нанесения размеров:

1. Выбор инструментов для нанесения размеров из панели инструментов Размеры либо из падающего меню Размеры.

2. Ввод соответствующих команд в командной строке.

Независимо от метода результат будет один и тот же. Некоторые пользователи предпочитают первый метод, другие — второй, а некоторые совмещают оба метода.

# 5.1. Линейный размер (рис.2)

Выберите Линейный размер (из панели инструментов) Команда: dimlinear

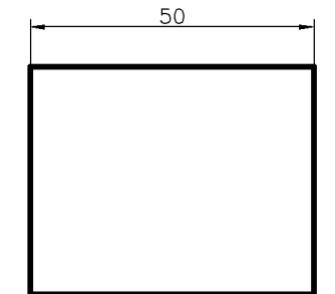

Рисунок 2. Линейный размер

Начало первой выносной линии или <выбрать объект>; *укажите* Начало второй выносной линии: *укажите*

### 5.2. Параллельный размер (рис.3)

Выберите значок Параллельный размер (панель инструментов) Команда: dimaligned

Начало первой выносной линии или <выбрать объект>: *Enter*

Выберите объект для нанесения размера: *укажите*

Положение размерной линии или [Мтекст/Текст/Угол]: *Enter* Команда:

При нанесении параллельных размеров запросы и ответы на них в командной строке такие же, как и при нанесении линейных размеров.

Однако можно воспользоваться другим способом (приведенным здесь), который предполагает выбор объекта вместо указания концов образмериваемого объекта.

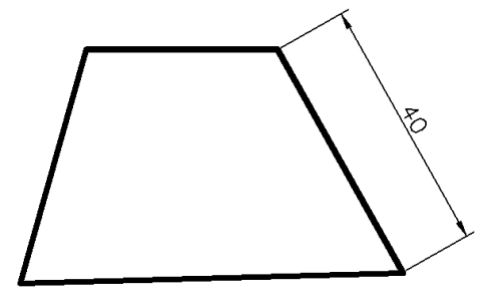

Рисунок 3. Диаметральный размер

# 5.3. Диаметр, радиус и угловые размеры

На рис.4 показаны результаты проставления размеров на соответствующих объектах с помощью этих инструментов, вызванных либо из панели инструментов, либо из падающего.

На данном рисунке показаны примеры проставления диаметра и радиуса при расположении размерной линии внутри и снаружи объектов.

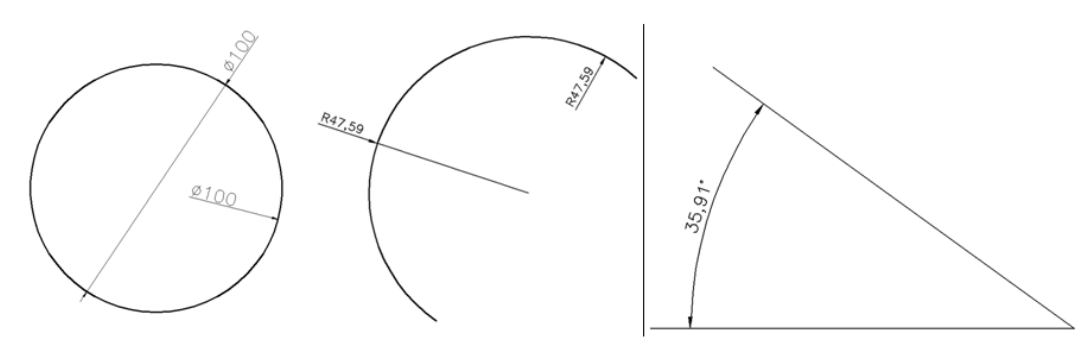

Рисунок 4. Диаметральные, радиусные и угловые размеры

*7. Выполнить геометрические построения, используя команды «Штриховка», «Фаска». Нанести размеры* (см. рис.5,6)

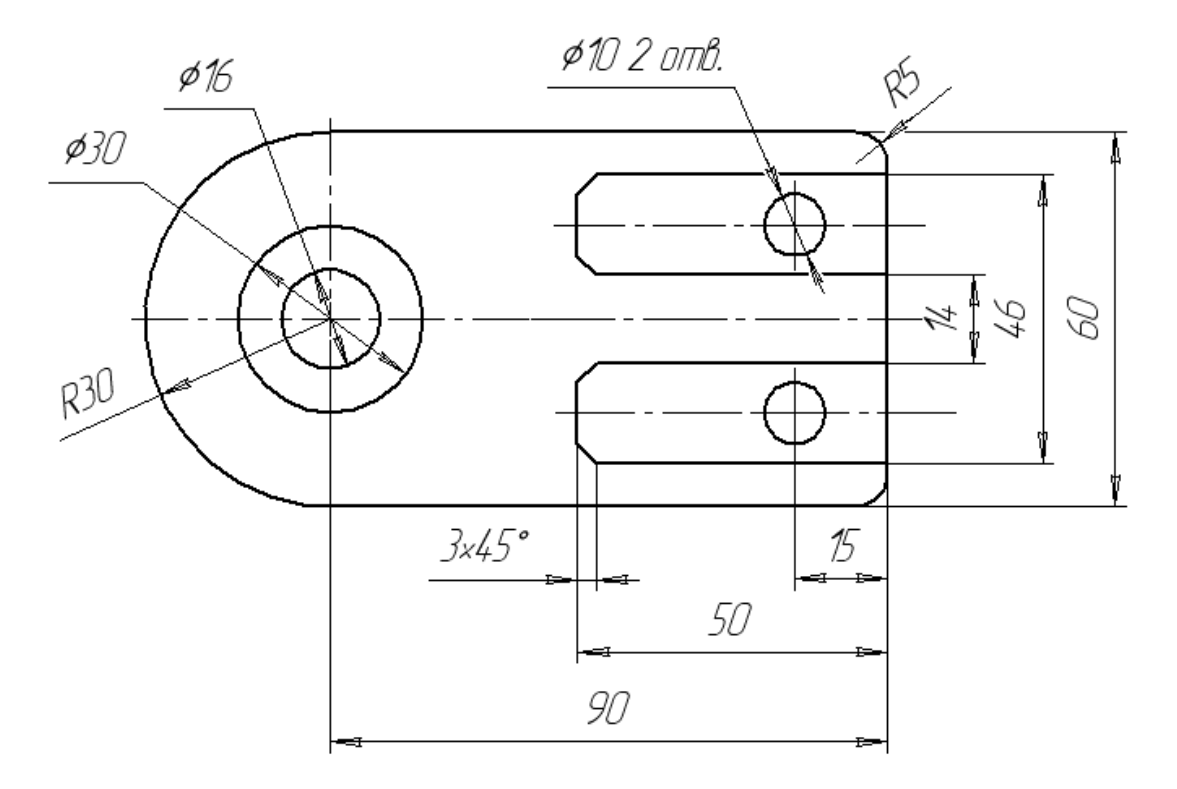

Рисунок 5. Команда «Фаска»

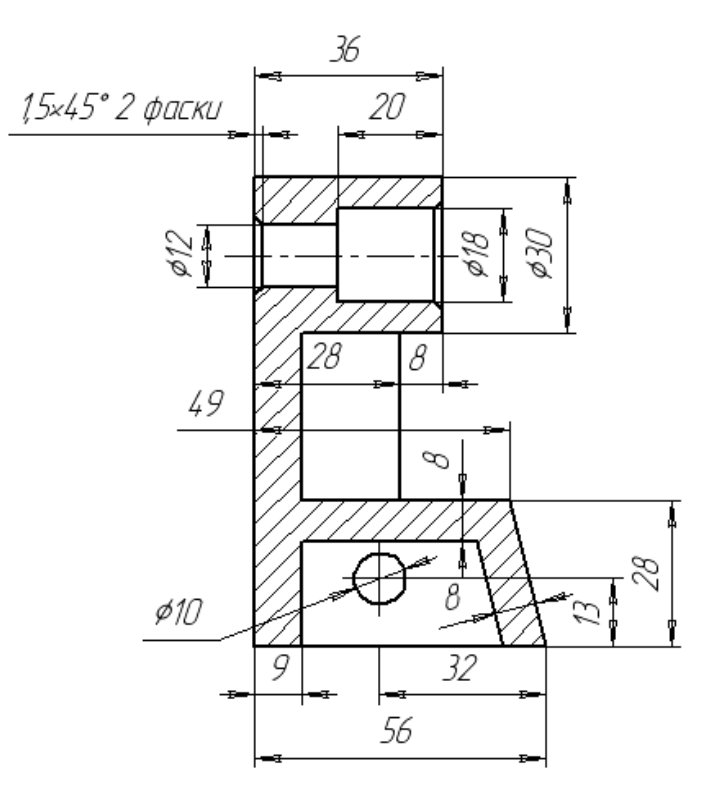

Рисунок 6. Команда «Фаска» и «Штриховка» *8. Сохранить документ в именной папке (Практическая работа №4) 9.Завершить сеанс работы*

## Практическая работа № 5

# Тема: Выполнение 3D моделей

## Цель работы:

- Научиться изменять рабочее пространство

- Научиться выполнять 3D моделей с использованием команд инструментальной панели «Поверхности»

## Задания:

1. Выполнить упражнение 1. Команды инструментальной панели «Поверхности».

2. Выполнить упражнение 2. Создание областей при помощи команд

инструментальной панели «Редактировать»: «Объединение», «Вычитание, «Пересечение».

3. Выполнить построение 3D моделей (рис.14, 15)

4. Завершить сеанс работы.

## Приборы:

Персональный компьютер, Auto CAD 2011-Расский. Учебная версия. Autodesk.

## Отчет по лабораторной работе должен содержать:

- *шаблон acadis3D.dwt* содержащий выполненное упражнение 1;
- *шаблон acadis3D.dwt* содержащий выполненное упражнение 2;
- *- шаблон acadis3D.dwt* содержащий выполненную 3D модель (рис.14,15).

## Порядок выполнения работы:

# *1.Открыть программу Auto CAD 2011-Расский.*

*2. Выбрать рабочее пространство -* «3D моделирование» или «3D основные»

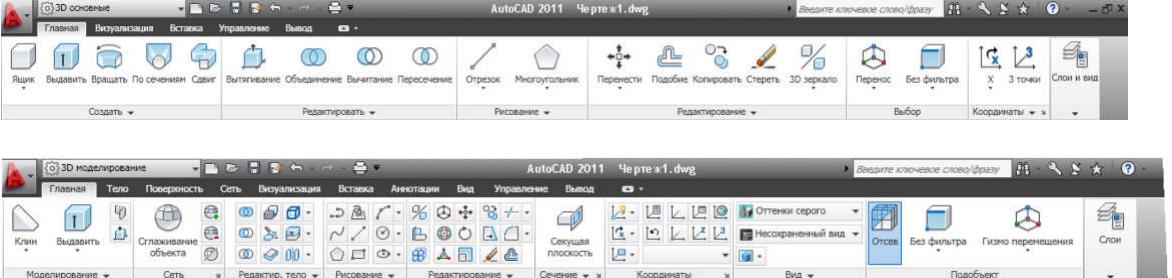

*3. Загрузить шаблон acadis3D.dwt*

*4. В падающем меню* Визуальные стили *выбрать* Оттенки серого

*5. В падающем меню* 3D навигация *выбрать ориентацию* Ю-В

*6. Выполнить упражнение 1.Команды инструментальной панели «Поверхности». (см.рис.1)*

6.1.Команда: bох Ящик

Угловая точка ящика: 60,130 *Enter* Длина ящика: 100 *Enter* Ширина ящика или [Куб]: 80 *Enter* Высота ящика: 120 *Enter*

Угол поворота ящика вокруг оси Z или [Опорный угол]: 0 *Enter*

> 6.2. Команда: wedge Клин Угловая точка клина: 205,130 *Enter* Длина клина: 120 *Enter* Ширина клина: 60 *Enter* Высота клина: 45 *Enter* Угол поворота клина вокруг оси Z или [Опорный угол]: 0

*Enter*

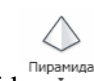

6.3. Команда: ругаmid

## Пирамида

Первая угловая точка основания пирамиды: 360,130 *Enter* Вторая угловая точка основания пирамиды: 450,130 *Enter* Третья угловая точка основания пирамиды: 450,200 *Enter* Четвертая угловая точка основания пирамиды или [Тетраэдр]:360,200 *Enter* Точка вершины пирамиды или [Ребро/Верх]: 405,165,100 *Enter*

6.4. Команда: а1 соnе

## Конус

Центральная точка нижнего основания конуса: 100, 50 *Enter* Радиус нижнего основания конуса или [Диаметр]: 50 *Enter* Радиус верхнего основания конуса или [Диаметр] <0>: 10 *Enter* Высота конуса: 120 *Enter*

Число сегментов по поверхности конуса <16>: *Enter*

6.5. Команда: аi spherе Сфера

# Сфера

Центральная точка сферы: 260, 50 *Enter* Радиус сферы или [Диаметр]: 50 *Enter* Число сегментов поверхности по долготе для сферы < 16>: *Enter* Число сегментов поверхности по широте для сферы < 16>: *Enter*

*7. Сохранить документ (Практическая работа №5)*

*8. Выполнить упражнение 2. Создание областей при помощи команд инструментальной панели «Редактировать»: «Объединение», «Вычитание, «Пересечение».*

8.1. Пример 1 (см.рис.2) 1) « Ящик» Выберите инструмент «Ящик» Команда:\_bох Угол ящика или [Центр] <0,0,0>: 130,200 *Enter* Угол или [Куб/Длина]: 310,100 *Enter* Высота: 30 *Enter* Команда: *Enter*  2) « Ящик» Угол ящика или [Центр] <0,0,0>: 130,200,200 *Enter* Угол или [Куб/Длина]: 260,100,200 *Enter* Рис.2

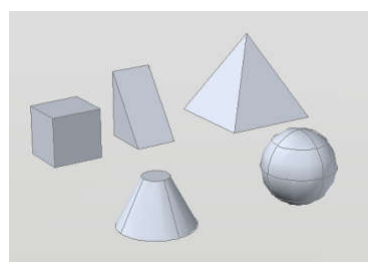

Рис.1 Примеры Ящика, клина, пирамиды, конуса, сферы

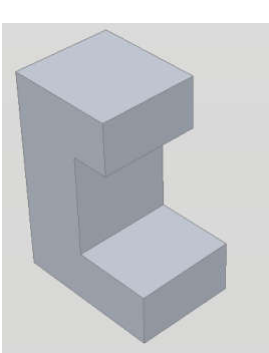

Рис.3 Шар и ящик до вычитания Высота: 30 *Enter* Команда: *Enter* 3) « Ящик» Угол ящика или [Центр] <0,0,0>: 130,200,30 *Enter* Угол или [Куб/Длина]: 200,100,30 *Enter* Высота: 170 *Enter* Выберите ориентацию ЮВ изометрия в падающем меню Вид – 3D Виды. Выберите инструмент «Объединение» в панели Редактирование тел 4) Команда: union Выберите объекты: *укажите* один из ящиков найдено: 1 Выберите объекты: *укажите* второй ящик найдено: 1, всего: 2 Выберите объекты: *укажите* третий ящик найдено: 1, всего: 3 Выберите объекты: *Enter* 8.2. Пример 2. (см.рис. 3,4) 1) «Шар» Выберите инструмент «Шар» Команда: sphere Текущая плотность каркаса: ISOLINES=16 Центр шара <0,0,0>: 160,180 Радиус шара или [Диаметр]: 100 2) Выберите пункт ЮВ изометрия в падающем меню

### Вид.

3) Постройте параллелепипед размером 90х90х400, отцентрированный относительно шара.

4) Из панели «Редактирование тел» вызовите инструмент «Вычитание» Команда: subtract

Выберите тела и области, из которых будет выполняться вычитание...

Выберите объекты: *укажите* шар найдено: 1

Выберите объекты: *Enter*

Выберите тела или области для вычитания..

Выберите объекты; *укажите* ящик найдено:

# 1 *Enter*

8.3. Пример 3 (см.рис.5,6)

# «Цилиндр»

1) Команда: cylinder

Текущая плотность каркаса: ISOLINES=16

Центральная точка основания цилиндра или [Эллиптический]<0,0,0>: 100,170

Радиус основания цилиндра или [Диаметр]: 80 *Enter* Высота цилиндра или [Центр другого основания]: 200 *Enter*

Постройте ящик с размерами 50х140х100 *Enter*

2)Переключитесь в 3D виды/Спереди.

3) Инструментом «Перенести» перенесите ящик

вертикально вверх до центра цилиндра.

4) Переключитесь в 3D виды/ЮВ изометрия.

5)Вызовите инструмент «Вычитание» и вычтите ящик из цилиндра.

8.4. Пример 4 (см.рис. 7) «Конус»

Рис.5 Цилиндр и ящик до вычитания

Рис.6 Цилиндр и ящик после

вычитания

Рис.7 Конус и цилиндр после объединения

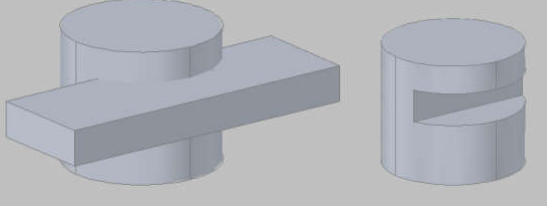

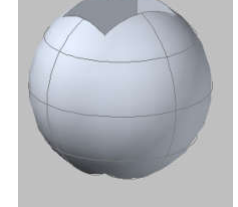

Рис.4 Шар после вычитания

 $\circledcirc$ Вычитание 1) Установите ISOLINES в значение по умолчанию, равное 4.

2) Выберите инструмент «Конус»

Команда: cone

Текущая плотность каркаса: ISOLINES=4

Центральная точка основания конуса или [Эллиптический]<0,0,0>: 130,150 *Enter*

Радиус основания конуса или [Диаметр]: 80 *Enter*

Высота конуса или [Вершина]: 200 *Enter*

3) Постройте цилиндр с радиусом основания 100, высотой 100 с центром в правом квадранте конуса.

4) Переключитесь в вид ЮВ изометрия.

5) Вызовите инструмент «Объединение» и объедините оба тела в одно.

Рис. 8 Клин и конус 8.5.Пример 5 (см.рис.8,9) «Клин» 1) Команда: wedge Первый угол клина или [Центр]  $<0.0,0>0:60,220$ Угол или [Куб/Длина]: 240,110 Высота: 80 2) Постройте в центре клина (150,165) конус с радиусом 50 и высотой 100. 3) Переключитесь в ЮВ изометрию. 4) Вызовите инструмент «Пересечение» из панели Редактирование тел Команда: \_intersect Выберите объекты: *укажите* клин найдено: 1 Выберите объекты: *укажите* конус найдено: 1, всего: 2 Выберите объекты: *Enter* 8.6. Пример 6 (см.рис.10- 13)

«Тор»

1)Установите переменную ISOLINES в значение

16.

2) Выберите инструмент «Тор» Команда: torus Текущая плотность каркаса: ISOLINES=16 Центр тора <0,0,0>: 130,160 *Enter* Радиус тора или [Диаметр]: 110 *Enter* Радиус полости или [Диаметр]: 10 *Enter* 3) Переключитесь в ЮЗ изометрию.

4) Выполните операции объединение, вычитание и пересечение

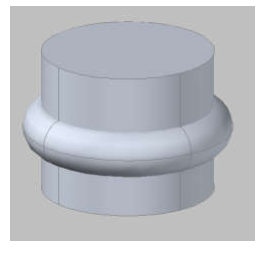

Рис.11 Тор и цилиндр после объединения

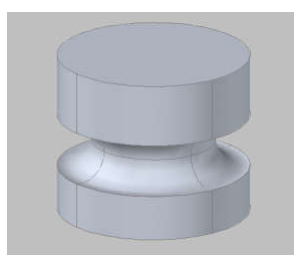

Рис.12 Тор и цилиндр после вычитания

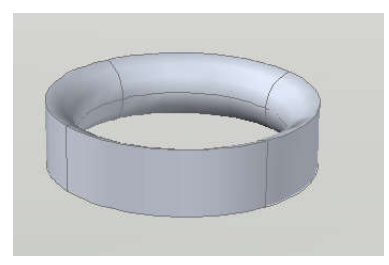

Рис.10 Тор

Рис.13 Тор и цилиндр после пересечения

*9. Сохранить документ в именной папке (Практическая работа № 5) 10. Выполнить построение 3D модели* (рис.14)

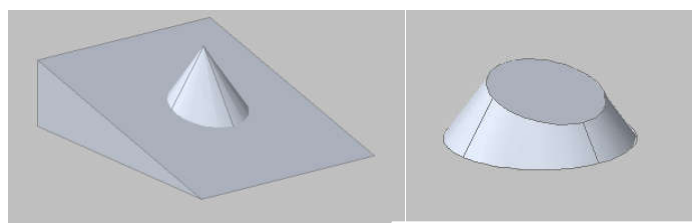

Рис. 9 Клин и конус после пересечения

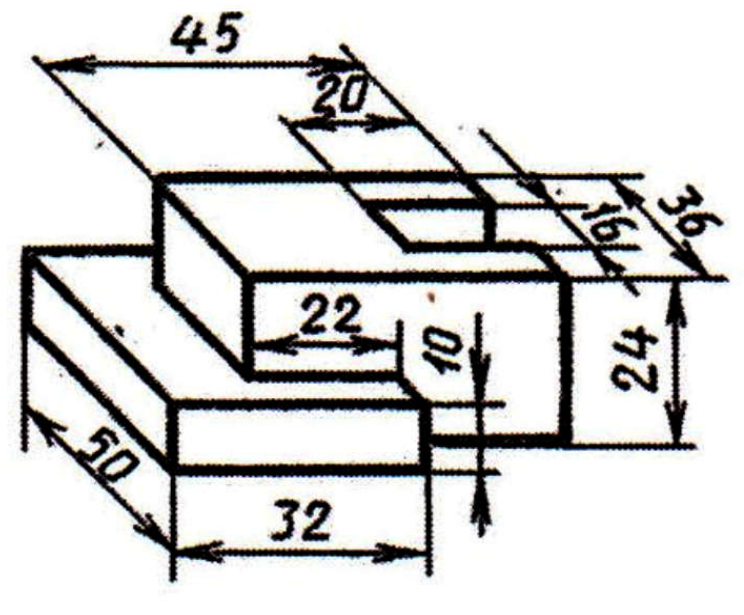

Рис.14

Тема: Основные элементы интерфейса. Создание ТП. Принципы проектирования, правила разработки технологических процессов обработки деталей. Наполнение дерева ТП с использованием справочника операций и переходов

Цель работы: Изучить основные элементы интерфейса. Изучить назначение оригинальных элементов окна документов, научиться создавать технологический процесс.

Научиться создавать новый технологический процесс и подключать к нему графические файлы.

Задание: 1. Изучить основные элементы интерфейса, изучить описание некоторых команд.

- 2. Создать технологический процесс зубчатое колесо.
- 3. Подключить 3D-модель детали.
- 4. Подключить чертеж детали.
- 5. Заполнить атрибуты ТП.
- 6. Работа со справочниками УТС.

7. Сохранить новый технологический процесс.

### Приборы:

Персональный компьютер, программа Компас-3D V12, Вертикаль V4.

### Теоретический аспект к работе 1

### Основные термины САПР ВЕРТИКАЛЬ

Дерево- иерархическое представление информации, когда в состав одного объекта входят другие, подчиненные ему. Например, Операция → Переход → Инструмент.

Конструкторско- технологический элемент (КТЭ) - элементарная поверхность (плоскость, цилиндр и др.) или совокупность элементарных поверхностей, имеющих общее конструктивное назначение (фаска, канавка и т.д.) и характеризующихся общим маршрутом изготовления.

Атрибут - именное свойство элемента ТП. Например, атрибутами детали могут являться размеры, форма, материал, а также вид обработки и др. Набор атрибутов зависит как от самого рассматриваемого элемента, так и условий его использования.

#### Порядок выполнения работы:

Создаем новый ТП на деталь:

1. Выберите в основном меню Файл - Создать - ТП на деталь (рис. 5) или нажмите Создать - ТП на деталь на инструментальной панели (рис. 6).

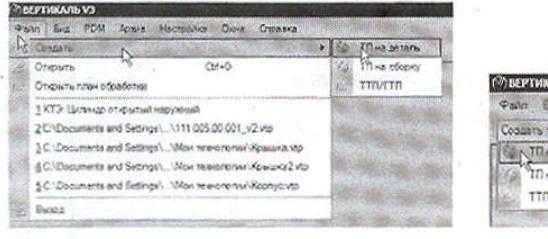

Рисунок 5

**(7) BEPTHICAJIS V3** Pain Eve PDM Cogarto - $25 - 65$ **CONTRA ACTOR** TIT Ha odopic TTO/TTO

Рисунок 6

После создания ТП ваш экран должен выглядеть так, как показано на рис. 7.

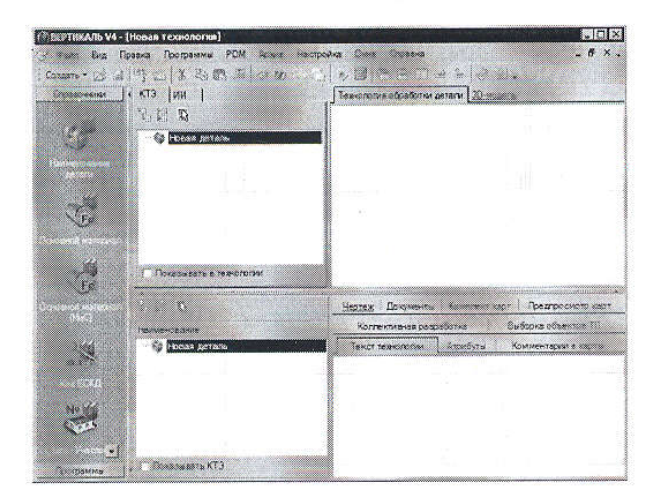

Рисунок 7

2. Сохранить новый технологический процесс.

Сохранить созданный ТП в папке Мои технологии под именем ТП зубчатое колесо vtp.

Файл - Сохранить как - Мои технологии - ТП на зубчатое колесо.

3. Перейдите к вкладке 3D-модель в окне вкладок дерева КТЭ.

Нажмите кнопку Загрузить модель с диска. В открывшемся окне запроса (рис. 8) можно выбрать способ подключения модели.

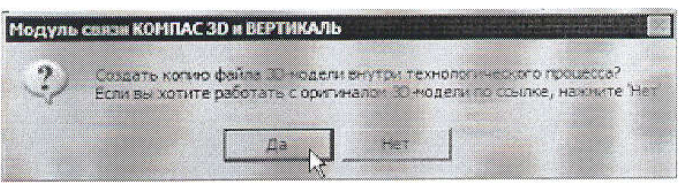

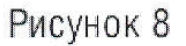

4. Если, в дальнейшем, модель не будет подвергаться конструктивным изменениям, то лучше создать копию файла модели внутри техпроцесса. В этом случае вам не придется заботиться о том, чтобы файл модели не был перемещен или удален. Если в модели детали возможны изменения, имеет смысл подключить её как ссылку, тогда все изменения будут передаваться в ТП автоматически.

5. Нажмите кнопку Да, и в открывшемся окне выберите в подкаталоге Мои документы Мои технологии\Азбука ВЕРТИКАЛЬ файл модели АБВ.000.001.m3d.

Если модель вставлена как копия, то в случае изменения оригинала следует повторно подключить файл с моделью.

6. Нажмите кнопку Получить данные с модели. Поставьте галочку в ячейке Атрибуты детали и нажмите ОК (рис. 9). Если какой-либо атрибут не нужен, достаточно снять галочку в соответствующей ячейке.

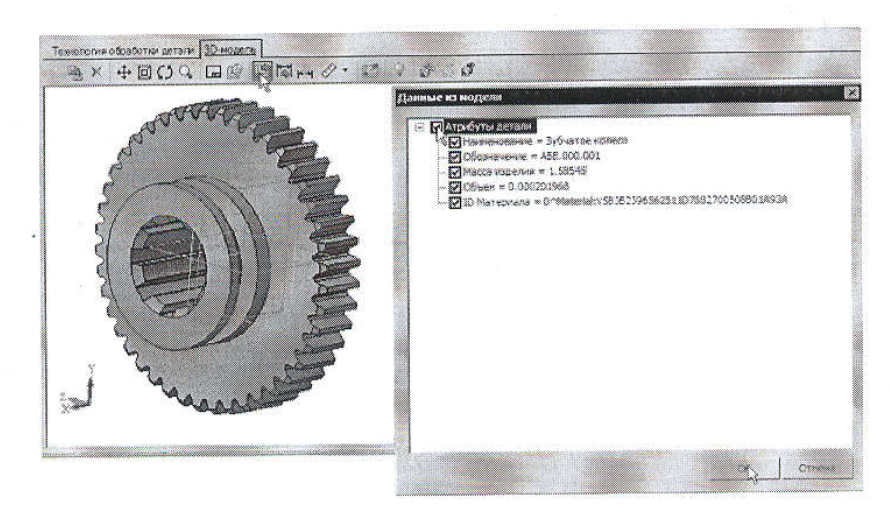

Рисунок 9

7. Перейдите на вкладку Атрибуты в окне вкладок дерева ТП.

8. Нажмите на Панели вызова справочников и программ на кнопку справочника МиС. В открывшемся окне последовательно выберите Металлы черные - Стали - Стали легированные -Сперинистов смет последователь в 120 выберите первый из предложенного сортамента и нажмите кнопку Применить. Убедитесь, что выбранный вами материал отображается в строке атрибута «Основной материал» (рис. 10).

| Комплект карт            |     | Предтросмотр карт         | Коллективная радов ботка | Вы борка общению в ПП   |                    |
|--------------------------|-----|---------------------------|--------------------------|-------------------------|--------------------|
| Текст технологии         |     | Атрибуты                  | Каниметерин в карты      | <b><i>Geography</i></b> | <b>SAN COMMENT</b> |
| Оборнанение ДСЕ          |     | A 88.000.001              |                          |                         | $\sim$             |
| Наименование ДСЕ         |     | Зубчатое колеко           |                          |                         |                    |
| Kon DOE                  |     |                           |                          |                         |                    |
| Macca                    | EW  | 11,386                    |                          |                         | <b>SHITO/DBAD</b>  |
| Объем ДСЕ                | ĐA. | 0.000201968               |                          |                         | Kytereckul uety    |
| Drama                    |     |                           |                          |                         |                    |
| Диамето (Емсота детап) 0 |     |                           |                          |                         |                    |
| Шисима детали            |     | G                         |                          |                         |                    |
| Обозначение тех, док.    |     |                           |                          |                         |                    |
| [1] Элеотонка            |     |                           |                          |                         |                    |
| Вид заготовки            |     | Прокат                    |                          |                         |                    |
| Concertible wartegaren   |     | Kaw 128-8 FCCT 2590-56/40 |                          |                         |                    |
| Megawa anangarana        |     | Gram. 40X                 |                          |                         |                    |
| <b>OCT as ware</b> bea   |     | KOCE 4543-74              |                          |                         |                    |
| <b>OSYMBORNES</b>        |     | <b>KOM</b>                |                          |                         |                    |
|                          |     |                           |                          |                         |                    |

Рисунок 10

### Самостоятельная работа

1) Заполните значение атрибута «Ширина детали», импортировав с чертежа размер 42 мм.

Заполните атрибут «Вид производства» с помощь справочника Вид производства. Укажите вид производства - Механообработка. Сохраните ТП.

# СПИСОК ЛИТЕРАТУРЫ

1.Д.А. Шутов Компьютерная графика в системе КОМПАС – 3Д LT 5.11 http://window.edu.ru/window\_catalog/files/r69522/cg.pdf

2. Методическое пособие Система автоматизированного проектирования КОМПАС-ГРАФИК, Часть 2 . Проектирование в КОМПАС. А.С. Шалумов, Д.В. Багаев, А.С. Осипов http://www.ict.edu.ru/lib/index.php?id\_res=5830

3. Создание сборочного чертежа «Фланцевое соединение» в системе КОМПАС 3D: методические рекомендации по выполнению лабораторных и практических работ в системе КОМПАС–ГРАФИК для студентов специальностей 240901, 151001, 160302, 260601, 240706, 170104, 200106, 190603, 240702, 220501/ Г.И. Куничан, Т.Н. Смирнова, Л.И. Идт; Алт. гос. техн. ун-т им. И.И.Ползунова, БТИ.- Бийск. Изд-во Алт. гос. техн. ун-та, 2010.

4. Создание сборочного узла «Прихват». 3D-модель и ассоциативный чертеж: методические рекомендации по выполнению лабораторных и практических работ в системе КОМПАС–ГРАФИК для студентов всех форм обучения/ Г.И. Куничан, Т.Н. Смирнова, Л.И. Идт; Алт. гос. техн. ун-т им. И.И. Ползунова, БТИ.- Бийск: Изд-во Алт. гос. ун-та, 2011.

5. Боголюбов С.К. Задания по курсу черчения. Основы начертательной геометрии и черчения, - М.: Высшая школа, 1998.

6. Боголюбов С.К. Задания по курсу черчения. Машиностроительное черчение, - М.: Высшая школа, 1998.

7. Боголюбов С.К. Индивидуальные задания по курсу черчения.- М.: Высшая школа, 1992.

8. Боголюбов С.К. Черчение и деталирование сборочных чертежей, альбом. - М.: Машиностоение, 1996.

9. П.А. Аксарин Чертежи для деталирования: Учебное пособие для машиностроительных специальностей вузов. М.: Машиностроение, 1978.-140с., ил.

## ДОПОЛНИТЕЛЬНАЯ

Боголюбов С.К. Черчение - М.: Машиностроение, 1989.

Боголюбов С.К. Задания по курсу черчения. М.,1983.

Боголюбов С.К. Машиностроительное черчение, - М.: Высшая школа, 1994

Леонова В.А. Галанина О.П. Альбом сборочных чертежей для чтения и деталирования - М.: Машиностроение, 1975.